**Charlis in Excel** 

# **Eight Suggestions for Displaying Data**

- 1. Show as much data as possible, in as small a space as will display it comfortably.
- 2. Make sure your chart's scale and time-span are appropriately sized to accurately and honestly represent variations and trends.
- 3. Strive to show a lot of data with minumum ink (avoid "chart junk").
- 4. Set up your charts so the most important comparisons are easily seen (ie already next to each other).
- 5. Keep a standard baseline- "stacked" line or area charts give a misleading view of the information.
- 6. Order graphs and tables by values or results- not alphabetically.
- 7. Get rid of decimals when possible for a more easily scan-able display.
- 8. Keep a monochrome color scheme, it's less distracting.

## **Starting Your Chart**

A chart starts with a table of information with row and column labels.

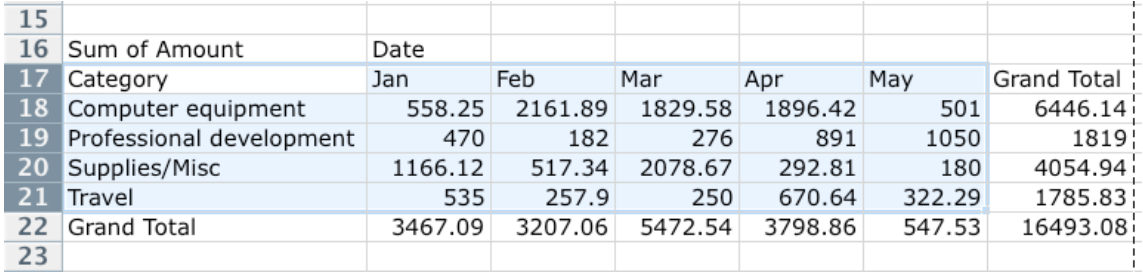

- 1. Select the data range you want to base your chart on. The above example came from a Pivot Table, and since we don't want our "Grand Totals" displayed, we didn't select them.
- 2. Click the "Charts" tab of the Elements Gallery.
- 3. Choose a chart type, and then a specific variant of that chart type.

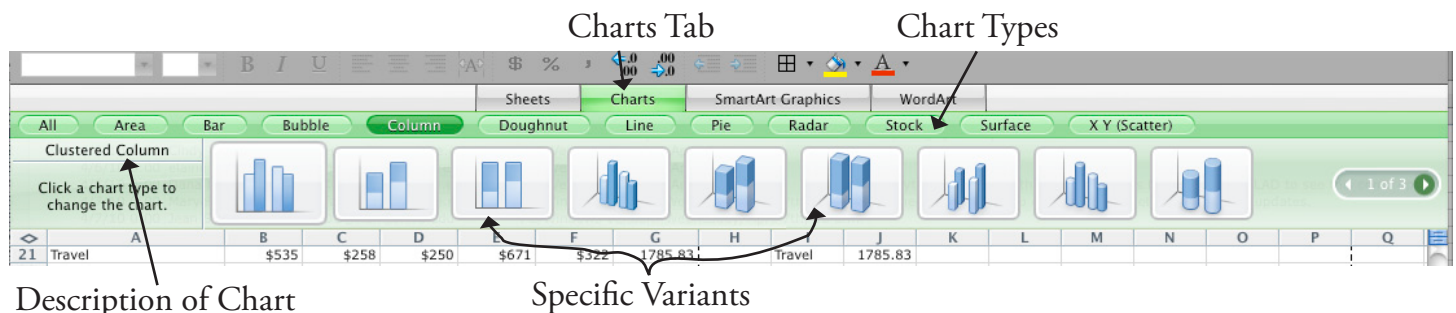

Variant

- 4. Excel will create your chart as a floating object in your spreadsheet.
- 5. To try out different chart types, just keep clicking different ones. Excel will change the chart.

# **Anatomy of a Chart**

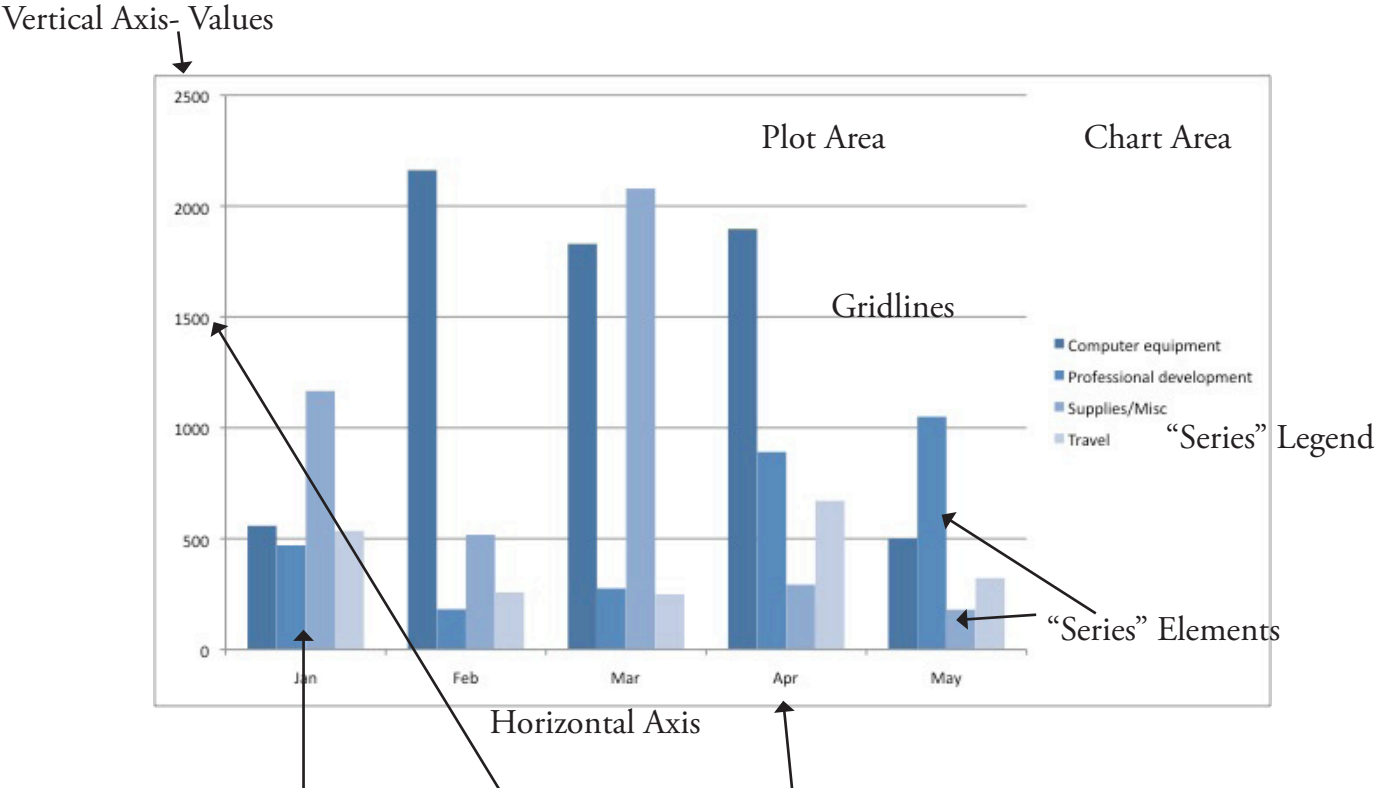

Note which parts of our table were used for the different chart elements:

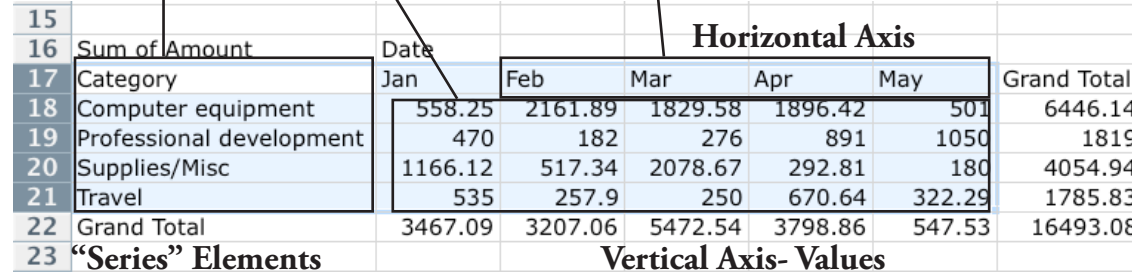

When you update the source data, the chart should automatically update to reflect any changes.

# **Chart Formatting**

Now that your chart is created, you can change the formatting of color scheme of each chart element.

There are a few different ways to do this:

- View Menu > Toolbars > Chart gives you a drop-down menu of each chart element, with a "change" format" button and some other commands.
- • Double click an element and a formatting window will pop up.
- Use the Formatting Palette (View Menu > Toolbox > Formatting Palette) to make changes to whatever chart element you have selected at the time. This is what we'll use.

### **Formatting Palette Options**

Remember- Changes you make here apply only to the Chart element you have selected at the time.

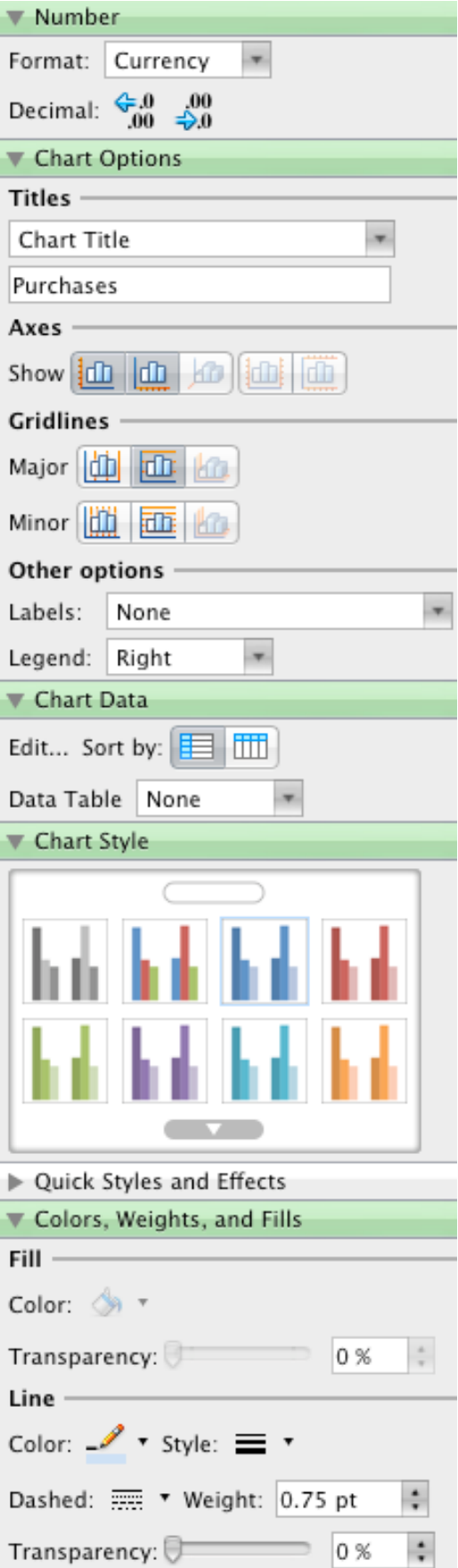

#### **Number**

Change the number format, usually of your vertical values axis. (Hint- if this doesn't do anything, double-click the verical axis and make changes through the formatting dialog box instead. You may need to make the formatting un-tied from the source formatting.)

#### **Chart Options**

- Add titles to your entire chart, or horizontal and vertical axes (choose from drop-down)
- Show or hide axes labels.
- Show or hide major or minor gridlines.
- Add labels to your plot area data.
- Change legend location.

#### **Chart Data**

• "Edit" to change the data range your chart is based on.

• "Sort by" allows you change what appears as your main horizontal axis values (ie swapping the horizontal values with your "series" values.

• "Data Table" adds a simple table of the actual data to the bottom of the chart.

#### **Chart Style**

Pick a color scheme for your graphic elements.

#### **Colors, Weights, and Fills**

Add fill color or lines. Remember, this only applies to the element you have selected at the time.

Excel Charting, Mac - Asha Kinney - 2010 3

### **Chart Types**

Here are some chart examples, all using the data range from page 1.

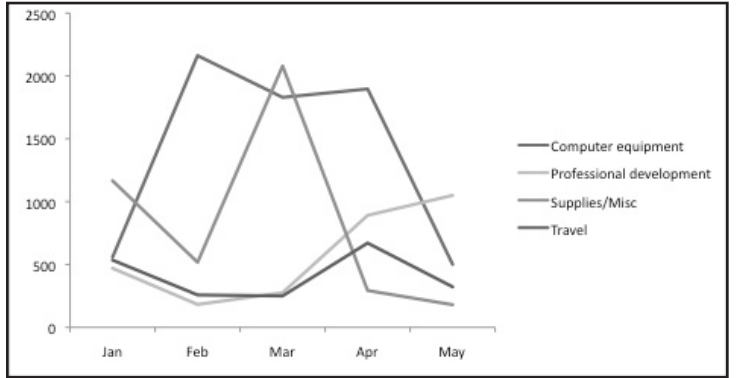

Line Chart- Useful for seeing trends over time.

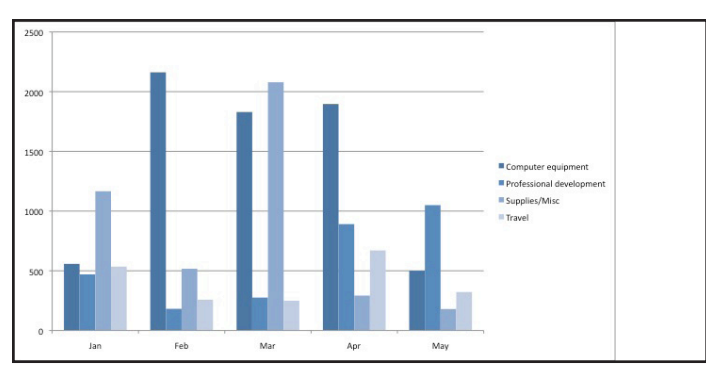

Clustered Column Chart- shows individual category values for each horizontal section.

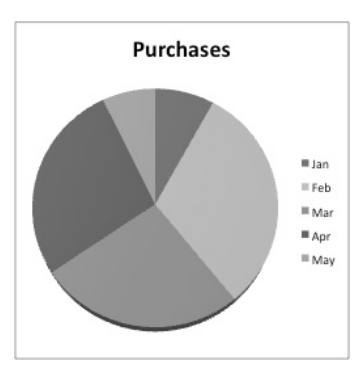

Pie charts are considered sort of useless because they display such a small amount of data. This information could just as easily be shown in a small table:

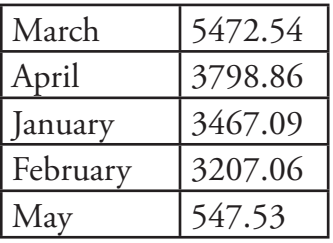

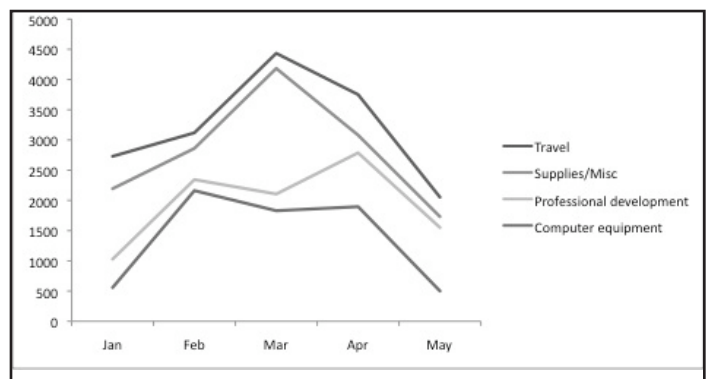

Stacked Line Chart- Shows each value added onto the one below it. Makes gauging actual changes in each category very tricky, and can be very misleading. (Compare to regular line chart @ left)

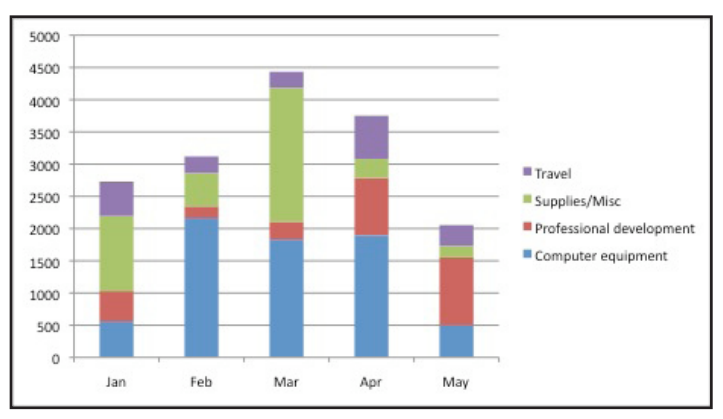

Stacked Column Chart- shows each category as section of total value.

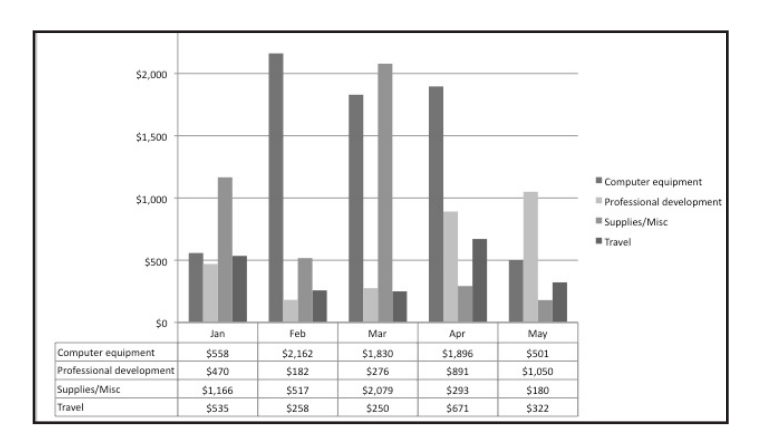

A chart with a table added.

## **Moving Your Chart**

You can grab and drag the edge of your chart to move it around within your spreadsheet, or you can move it to it's own sheet.

To move to a new worksheet: Right Click > Move Chart... and choose "New Sheet". This will create a full-page version. It will still be linked to the original data and will automatically update as necesary.

### **Saving as a Picture**

Useful for using a chart in other applications.

Right Click > Save as Picture. We recommend choosing JPG file format.

### **Resources and References on Displaying Data:**

www.edwardtufte.com - Edward Tufte is the author of some fabulous books on the theory of displaying data.

www.informationisbeautiful.net - a cool blog with examples of creative and interesting displays of data.

### **For More Help with Excel:**

Microsoft's Office Help Pages-Step-by-step instructions, videos, and courses on lots of Excel functions and features. http://www.microsoft.com/mac/help.mspx

Borrow a copy of "Excel for Dummies" from Asha.